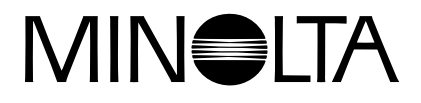

# Dimáge 2300

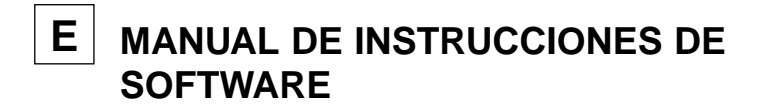

**Para Windows® 98**

**Para USB Connection**

Este manual no proporciona instrucciones acerca del manejo básico de ordenadores personales, o el manejo básico del sistema operativo de Windows®. Por favor, remítase al manual que acompaña a su ordenador para obtener más información acerca de los temas mencionados.

- Microsoft® y Windows® son marcas registradas en los Estados Unidos y otros países de Microsoft Corporation.
- El nombre oficial de Windows® es el Sistema Operativo Microsoft® Windows®.
- Pentium® es una marca registrada de Intel Corporation.
- Otros nombres de compañías y de productos son las marcas o marcas registradas de sus respectivos propietarios.

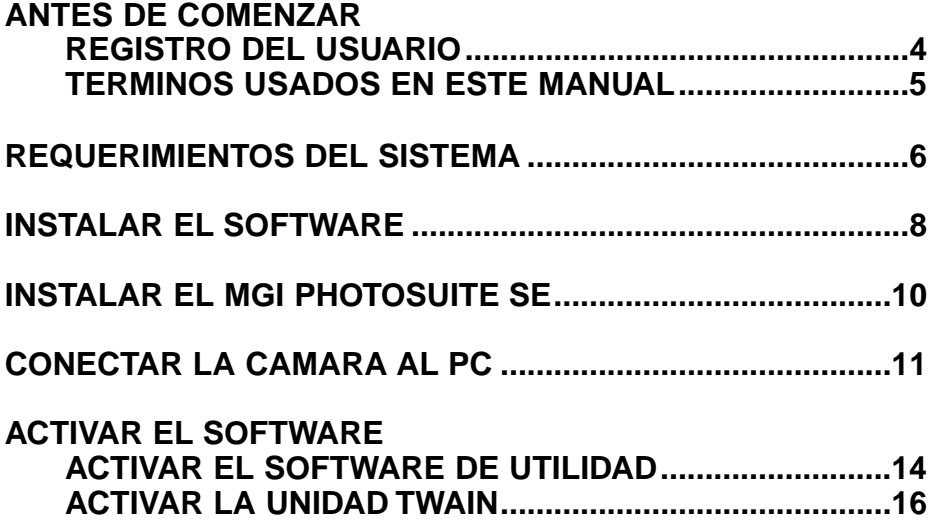

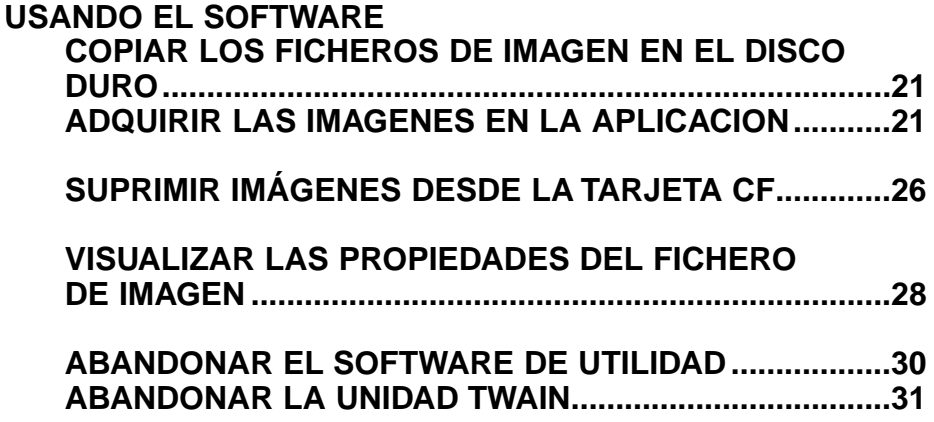

#### **REGISTRO DEL USUARIO**

Por favor, registre este software antes de comenzar a usarlo. Complete ambas caras de la tarjeta de registro del usuario, separe por la línea de puntos, y envíela por correo. No necesita franqueo.

Las personas que registren su software se reconocen como usuarios oficiales, y reciben asistencia técnica así como actualizaciones de software e información acerca de nuevos productos.

- Por favor, sea consciente que no recibirá ninguna notificación de registro por parte de Minolta.
- La información contenida en su tarjeta de registro se usa exclusivamente por Minolta para servicio al cliente y desarrollo de productos. La información que usted proporcione se mantendrá privada y confidencial.

#### **TERMINOS USADOS EN ESTE MANUAL**

- Este manual asume que el sistema operativo de su ordenador (Windows®98) así como cualquier otro software que sea necesario como por ejemplo las unidades de los aparatos han sido instalados, y además están funcionando adecuadamente.
- Este manual asume el uso de un ratón de dos botones para la mano derecha para Windows®. Los términos 'clic' y 'doble-clic' se refieren a un solo clic o a dos clics con el botón izquierdo del ratón. El término 'arrastrar' se refiere a la acción de presionar el botón del ratón mientras que se mueve éste.

Los requerimientos del sistema para el manejo de este software son los que se muestran a continuación:

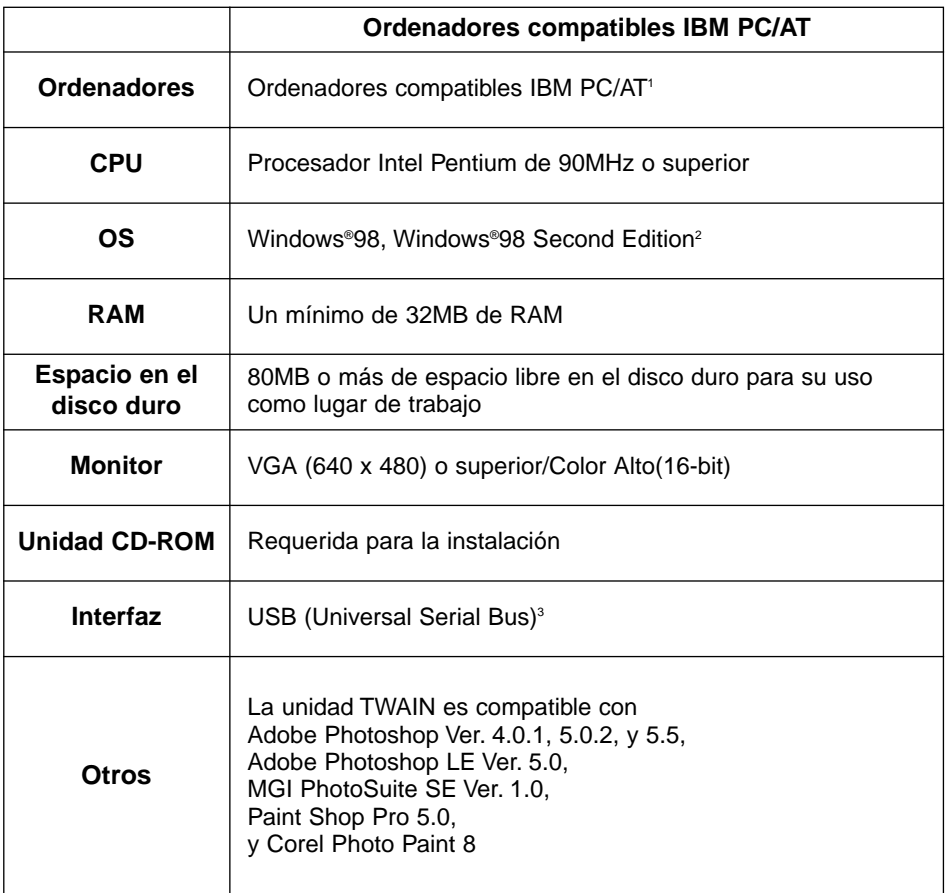

- 1 No incluyen ordenadores construidos con kits, tiendas de marcas u otros ordenadores cuyos componentes hayan sido seleccionados y montados de forma individual.
- 2 Sólo con Windows®98/Windows®98 Second Edition pre instalados. Windows®98 actualizado a partir de Windows®95 no se garantiza.
- 3 El puerto USB (Universal Serial Bus) que cada fabricante de PC garantice para operar sin problemas.

Use el procedimiento siguiente para instalar el software Dimâge 2300 en su ordenador.

La explicación que sigue a continuación se refiere a la unidad de disco duro como la unidad C y la unidad de CD-ROM como la unidad D.

#### **Encienda el ordenador para iniciar Windows®98.**

#### **Inserte el CD-ROM Dimâge 2300 en la unidad de CD-ROM.**

• Se abre la ventana de Elegir Lenguaje de Instalación.

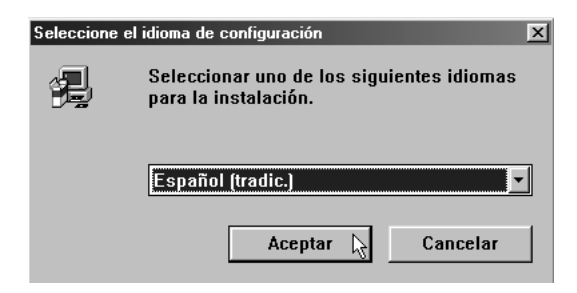

**Seleccione el lenguaje de instalación y haga clic en 'OK'.**

• Se abre el programa de Instalación de la Dimage 2300.

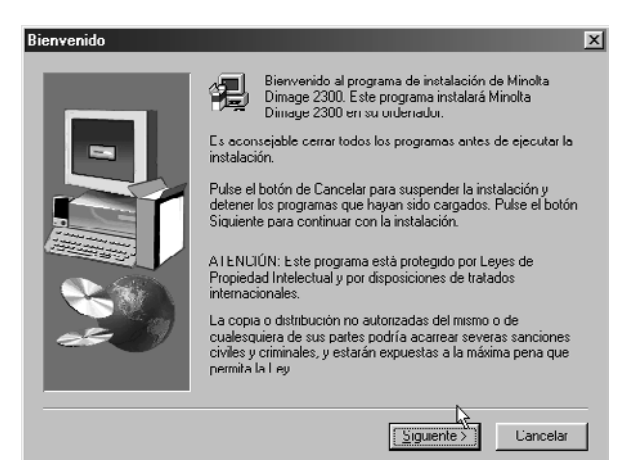

• Si el programa de Instalación de la Dimage 2300 no se abre automáticamente, haga clic en el botón de inicio o el de Ejecutar. Teclee D:\Setup.exe en la caja de texto y haga clic en OK.

#### **Haga clic en 'Siguiente >'.**

• Aparecerá la ventana de Seleccionar Componentes.

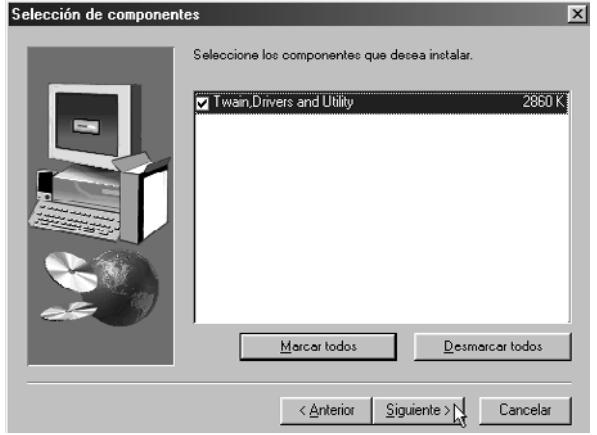

- **Asegúrese que la casilla se marca, entonces haga clic en 'Siguiente >'.**
	- Comenzará la instalación. Después de copiar los ficheros, la confección de la base de datos de información de la unidad se iniciará automáticamente.
	- Tras confeccionar dicha base de datos aparecerá la ventana siguiente.

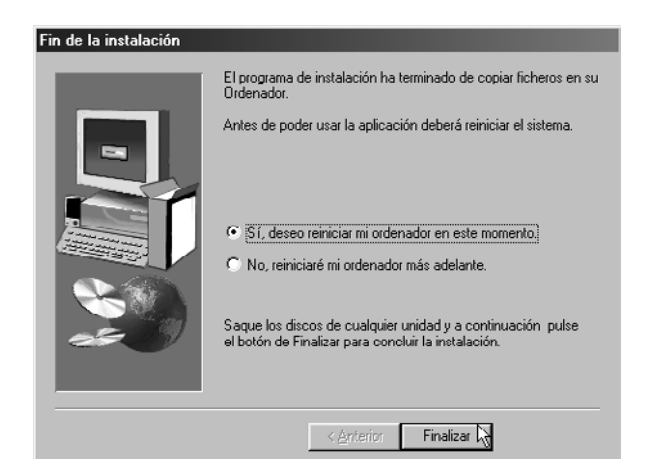

#### **Retire cualquier disco de la unidad haga clic en 'Terminar'.**

• El programa de Instalación se completará y se reiniciará Windows®.

Use el procedimiento siguiente para instalar MGI PhotoSuite SE en su ordenador.

#### **Encienda el ordenador para iniciar Windows®98.**

#### **Z** Inserte el CD-ROM MGI PhotoSuite SE en la unidad de CD-**ROM.**

• Después de un momento aparecerá la ventana siguiente.

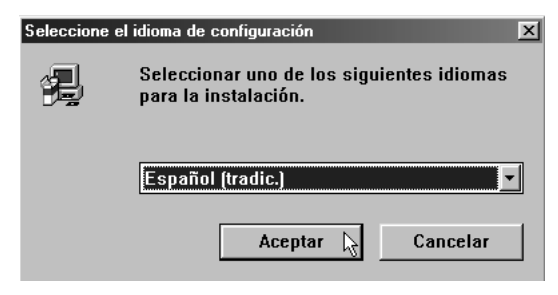

#### **Seleccione el lenguaje de instalación y haga clic en 'OK'.**

• Se abre el programa de Instalación MGI PhotoSuite SE.

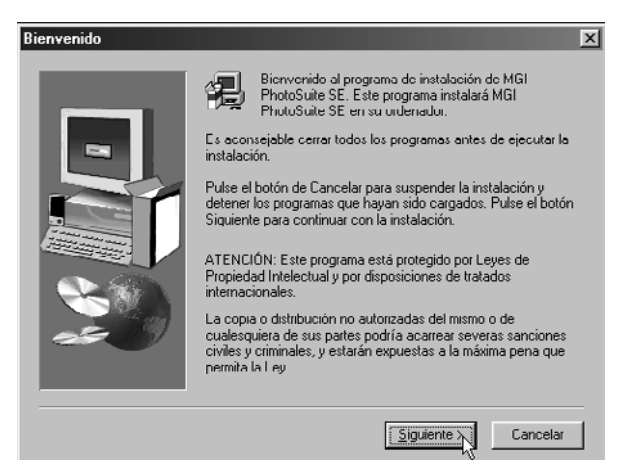

**Haga clic en 'Siguiente >', entonces siga la dirección en la pantalla.**

## **CONECTAR LA CAMARA AL PC**

Conecte la Dimâge 2300 y su ordenador personal.

**Encienda el ordenador para iniciar Windows®98.**

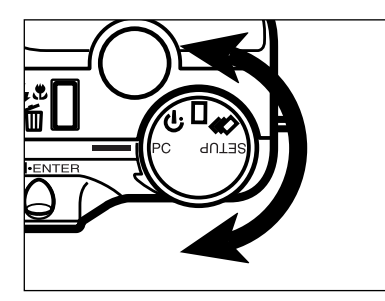

**Gire el dial de Función de la cámara a PC.**

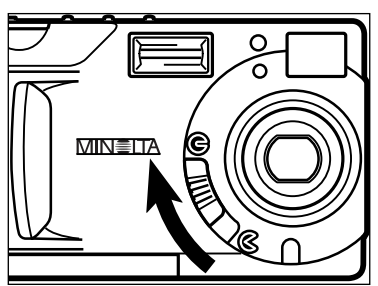

**Mueva la corredera de cobertura de la lente a G.** 

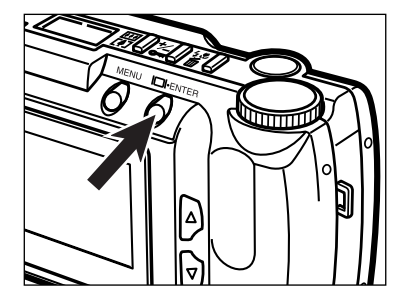

#### **PC MODE**

#### *Pulse*

• La cámara se encenderá y "MODO **PC**" aparecerá en la esquina superior izquierda del monitor LCD de la cámara.

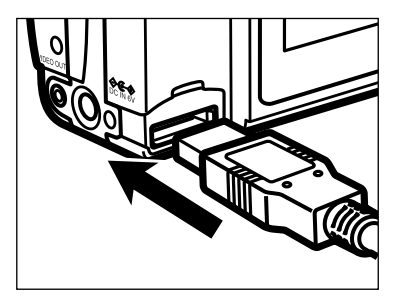

- **Una el extremo que tiene el enchufe más ancho del cable USB al conector Dimâge 2300 USB/Serie.**
- **Una el otro extremo del cable USB al puerto USB del ordenador personal.**
	- Después de conectar la Dimâge 2300 al ordenador personal, el sistema de Windows® detectará la Dimâge 2300 como un nuevo hardware (aparecerá la ventana de Nuevo Hardware Encontrado), e instalará todos los ficheros necesarios de forma automática.

## **ACTIVAR EL SOFTWARE**

La explicación siguiente asume que la Dimâge 2300 ya ha sido conectada al ordenador personal (vea las páginas 11 a 12).

#### **ACTIVAR EL SOFTWARE DE UTILIDAD**

#### **Seleccione Inicio 
Seleccione Inicio 
Seleccione Inicio 

Brogramas B** Minolta Dimage 2300  $\rightarrow$  Minolta Dimage 2300 Utility.

• Aparecerá la ventana de utilidad principal Dimage 2300 mostrada a la derecha.

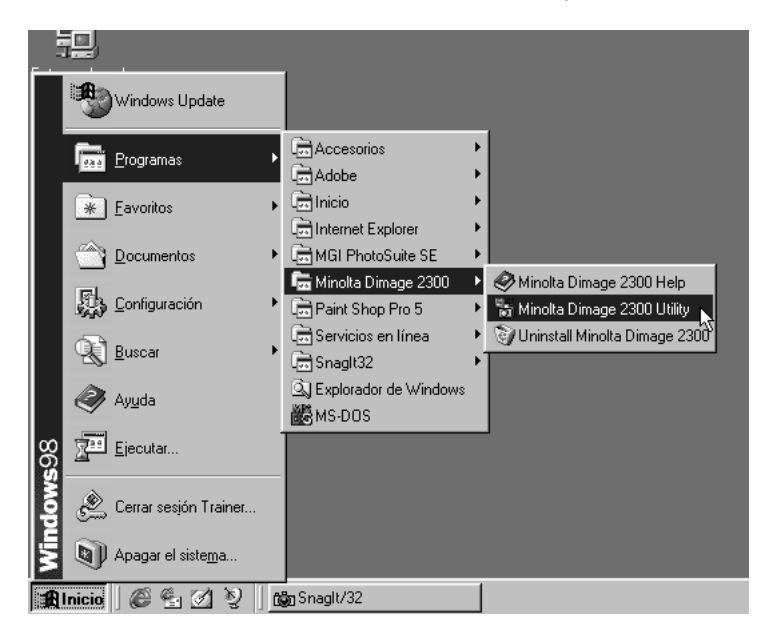

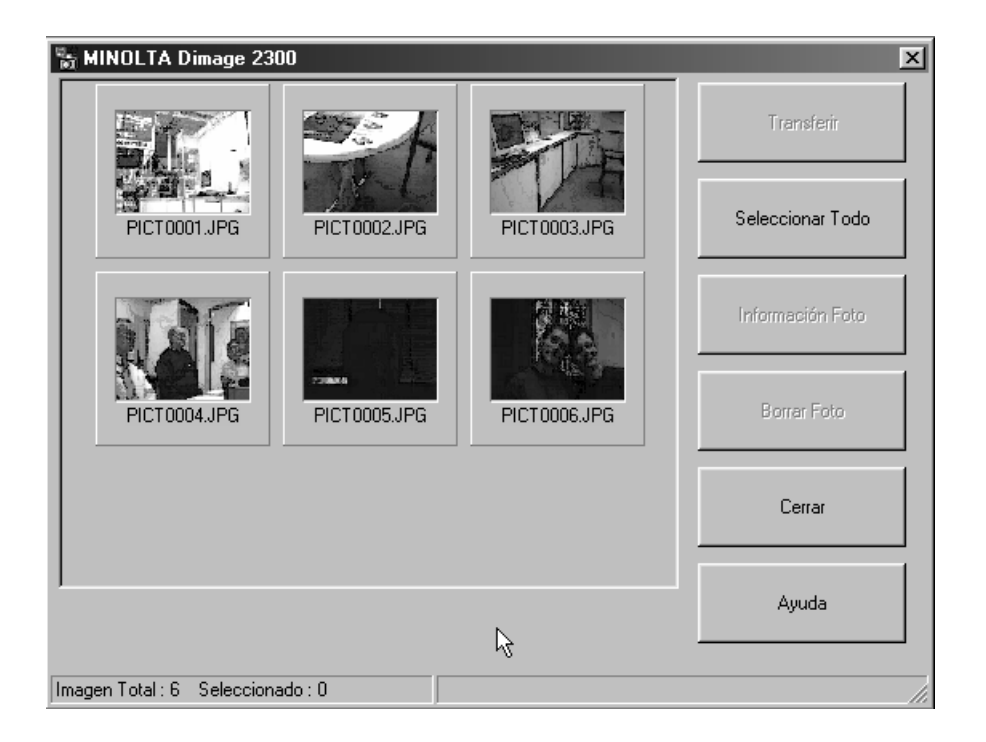

Si hay algunos ficheros TIFF (ficheros de imagen que se tomarían con una calidad de imagen SUPER FINA) o demasiados ficheros de imagen en la tarjeta CF, tardará mucho tiempo hasta activar el software de utilidad. Por ejemplo, 300 ficheros de imagen que se tomarían con la calidad de imagen ECONOMY guardados en la tarjeta CF, tardarían aproximadamente 5 minutos hasta que se active el software de utilidad.

#### **ACTIVAR LA UNIDAD TWAIN**

Este ejemplo usa MGI PhotoSuite SE como una aplicación que cumple TWAIN. El proceso variará para otras aplicaciones. Vea su manual de instrucciones para su aplicación.

#### ■ Seleccione Inicio → Programas → MGI PhotoSuite SE **→ MGI PhotoSuite SE para activarlo.**

• Aparecerá la ventana MGI PhotoSuite SE Activity Guide mostrada a la derecha.

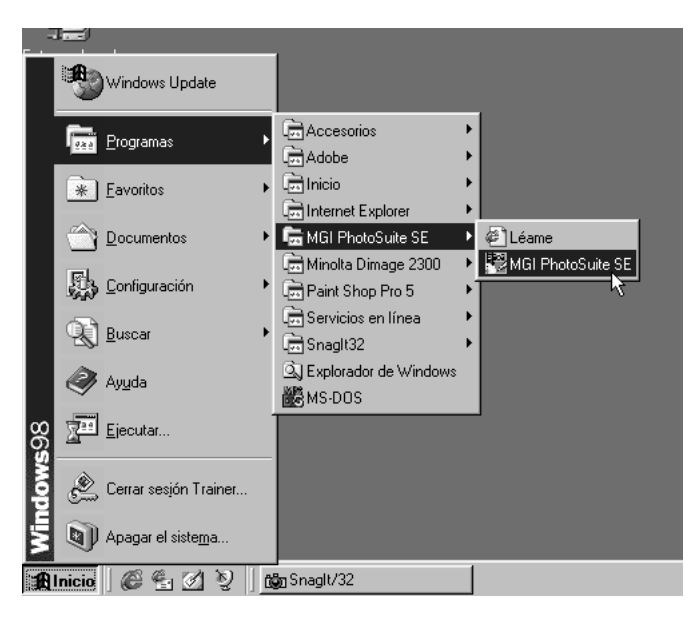

#### **Haga clic en 'Obtener Fotos' en ventana Guia de Actividad.**

• Aparecerá la ventana Obtener Fotos.

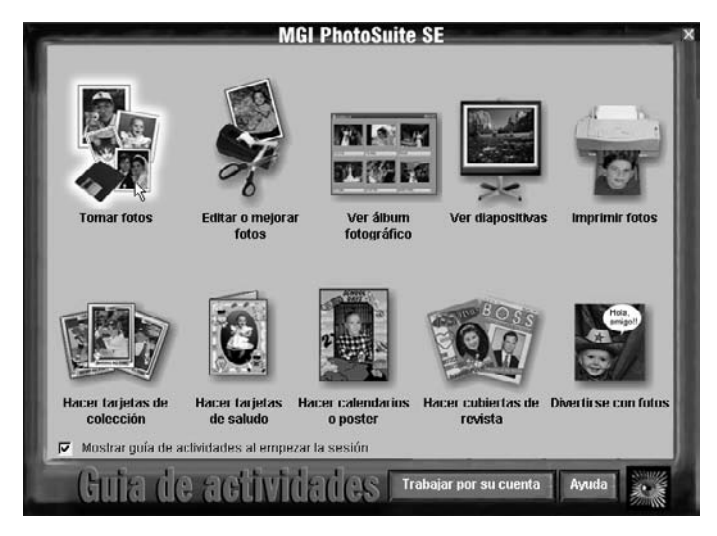

#### **Haga clic en 'Cámara Digital' en la ventana Obtener Fotos.**

• Después de un momento, la ventana de utilidad principal Dimage 2300 se abrirá en la ventana MGI PhotoSuite SE.

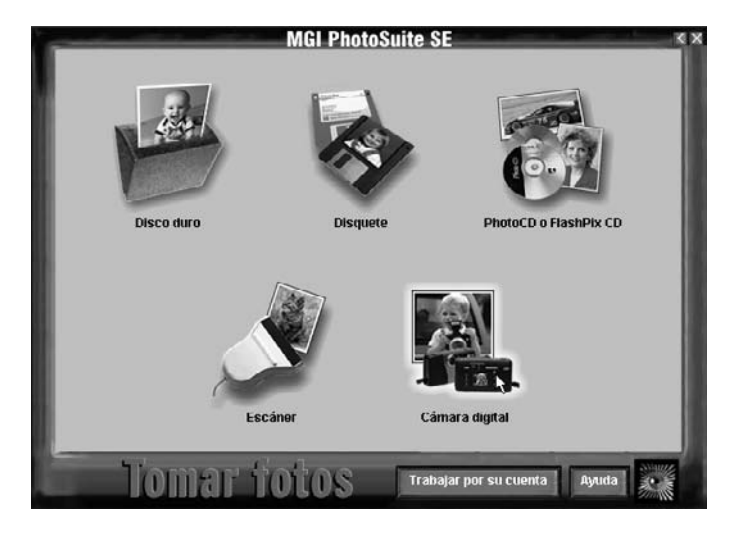

• La ventana de utilidad principal Dimage 2300 se abrirá en la ventana MGI PhotoSuite SE.

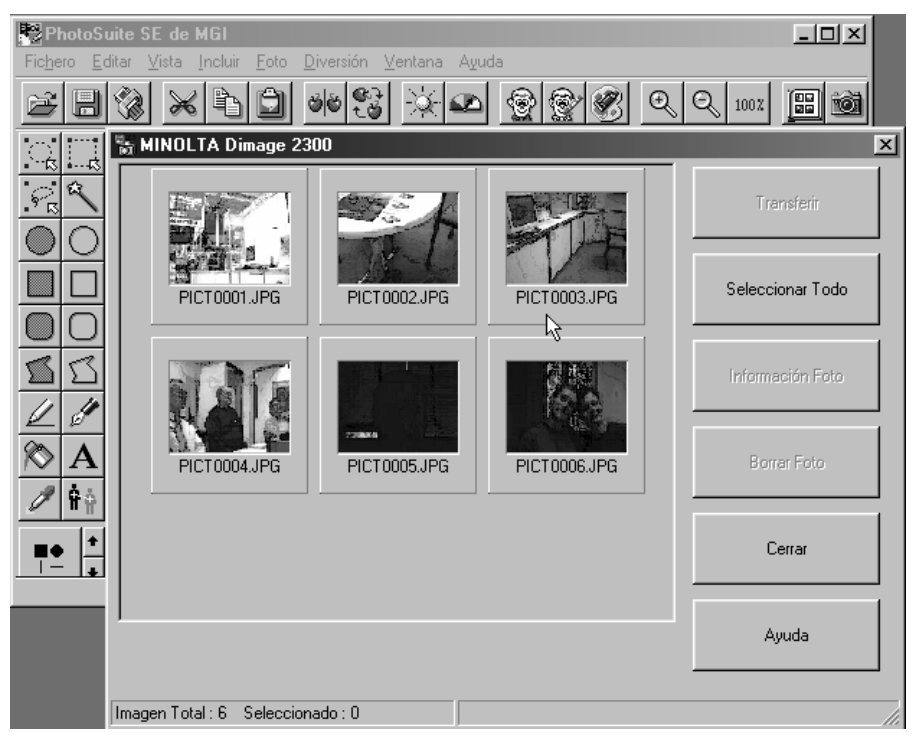

Cuando el ordenador es incapaz de detectar una conexión a la Dimâge 2300, se abre el siguiente mensaje de error.

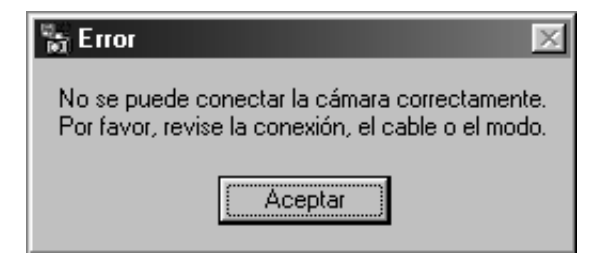

**En tal caso, siga las siguientes instrucciones para la localización de averías:**

**Haga clic en 'OK' para cerrar la ventana mensaje de error.**

#### **Z** Revise lo siguiente:

- ¿Encendió la Dimâge 2300?
- ¿Está el cable USB cable conectado adecuadamente?
- ¿Se ha separado el cable USB del conector?
- ¿Se ha cortado o dañado el cable USB?
- ¿Ajustó el dial de Función de la Dimâge 2300 al PC?
- **Tras comprobar que todo lo anterior se ha realizado adecuadamente, intente conectar de nuevo la Dimâge 2300 siguiendo las instrucciones de las páginas 11 a 12.**

# **USANDO EL SOFTWARE**

### **COPIAR LOS FICHEROS DE IMAGEN EN EL DISCO DURO ADQUIRIR LAS IMAGENES EN LA APLICACION**

#### **Cuando use el software de Dimâge 2300 Utility**

Copie algunos o todos los ficheros de imagen guardados en la tarjeta compact flash de la unidad de disco duro de su ordenador u otro dispositivo de memoria.

#### **Cuando use la unidad TWAIN**

Adquiera algunas o todas las imágenes en la aplicación de procesado de imagen.

#### **Haga clic en las imágenes que han de copiarse o adquirirse.**

- Se subrayará la imagen(es) seleccionada(s).
- Para seleccionar dos o más imágenes, pulse y sostenga la tecla Ctrl (Control) y haga clic en las imágenes que han de ser copiadas o adquiridas.
- Para seleccionar todas las imágenes, haga clic 'Seleccionar Todo' en la muestra.

<Software Dimage 2300 Utility>

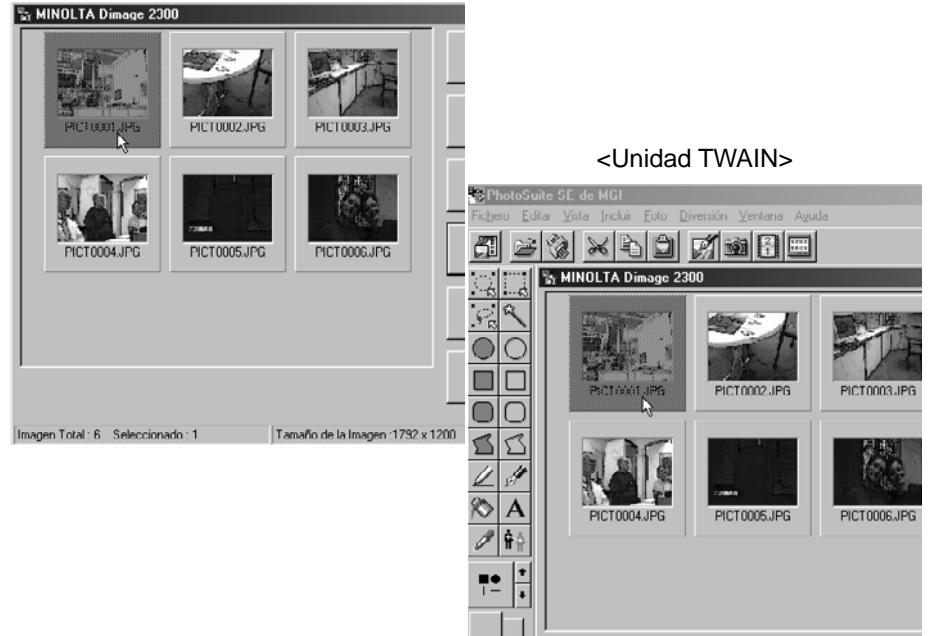

#### **Cuando use el Software Dimâge 2300 Utility:**

#### **Haga clic en 'Transferir'.**

• Se abre la caja de diálogo de Seleccionar un Archivo.

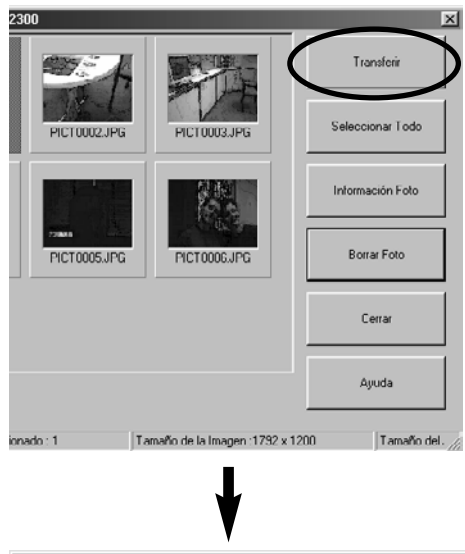

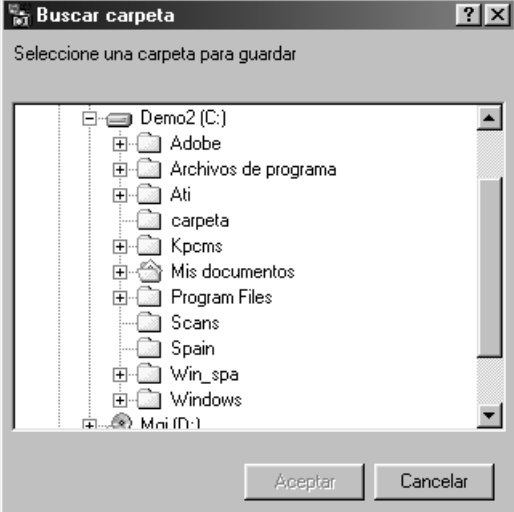

#### **Seleccione el archivo al que hay que copiar los ficheros y haga clic en 'OK'.**

• Los ficheros de imagen seleccionados empiezan a copiarse. Cuando termine, aparecerá la ventana principal del software de utilidad de la Dimage 2300.

#### **Cuando use la Unidad TWAIN:**

#### **Haga clic en 'Transferir'.**

- Se iniciará la función de adquirir. Cuando se está adquiriendo la imagen, un gráfico de barra mostrará el progreso de finalización.
- Cuando esté completo, las imágenes se adquieren en la aplicación que cumple los requisitos TWAIN (aquí la MGI PhotoSuite SE), y se mostrará en el monitor.

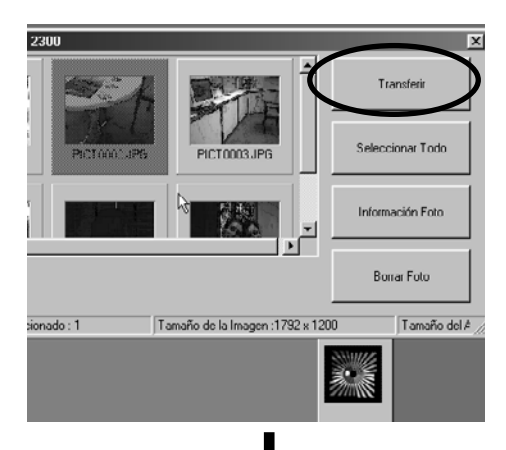

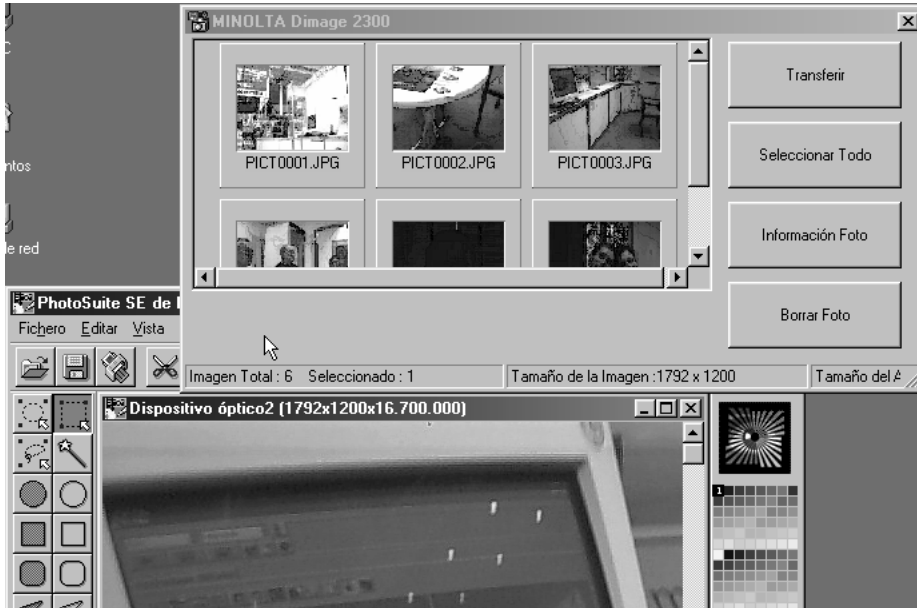

- Un retoque posterior de la imagen se pasa al MGI PhotoSuite SE. Remítase al manual de la MGI PhotoSuite SE para más detalles.
- El manual de MGI PhotoSuite SE se guarda en el archivo D:\Docs de la unidad de CD-ROM de la MGI PhotoSuite SE (asumiendo que su unidad de CD-ROM es la unidad D) como un fichero PDF.

#### **SUPRIMIR IMAGENES DESDE LA TARJETA CF**

Algunas o todas las imágenes pueden suprimirse desde la tarjeta compact flash (CF).

#### **Haga clic en las imágenes que han de suprimirse.**

- Se subrayará la imagen(es) seleccionada(s).
- Para seleccionar dos o más imágenes, pulse y sostenga la tecla Ctrl (Control) y haga clic en las imágenes que han de suprimirse.
- Para suprimir todas las imágenes, haga clic en la muestra **'Seleccionar Todo'**.

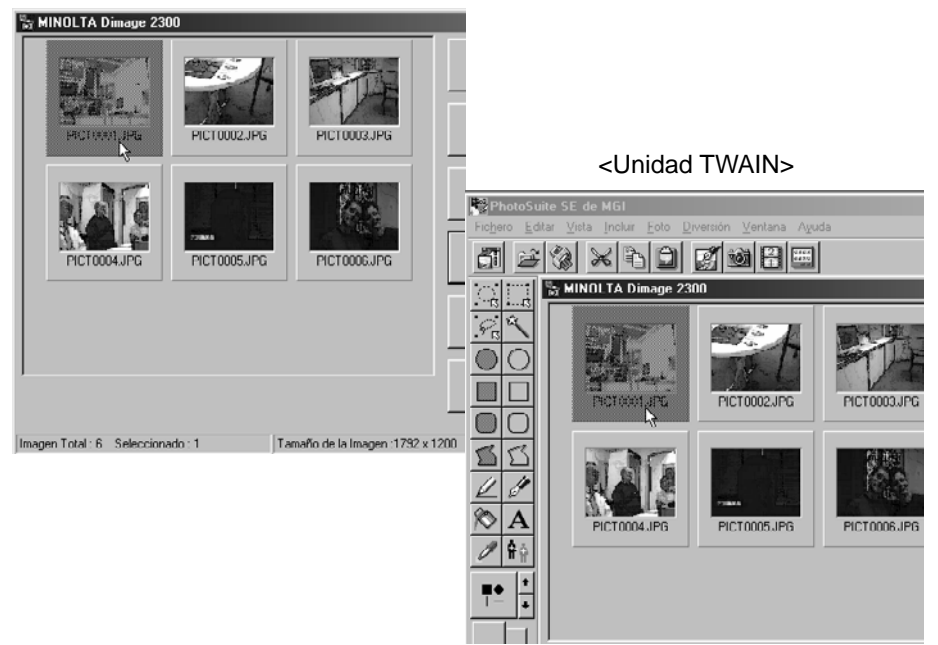

<Software Dimage 2300 Utility>

#### **Haga clic en 'Borrar Foto'.**

• Aparecerá el mensaje de confirmación.

#### <Software Dimage 2300 Utility>

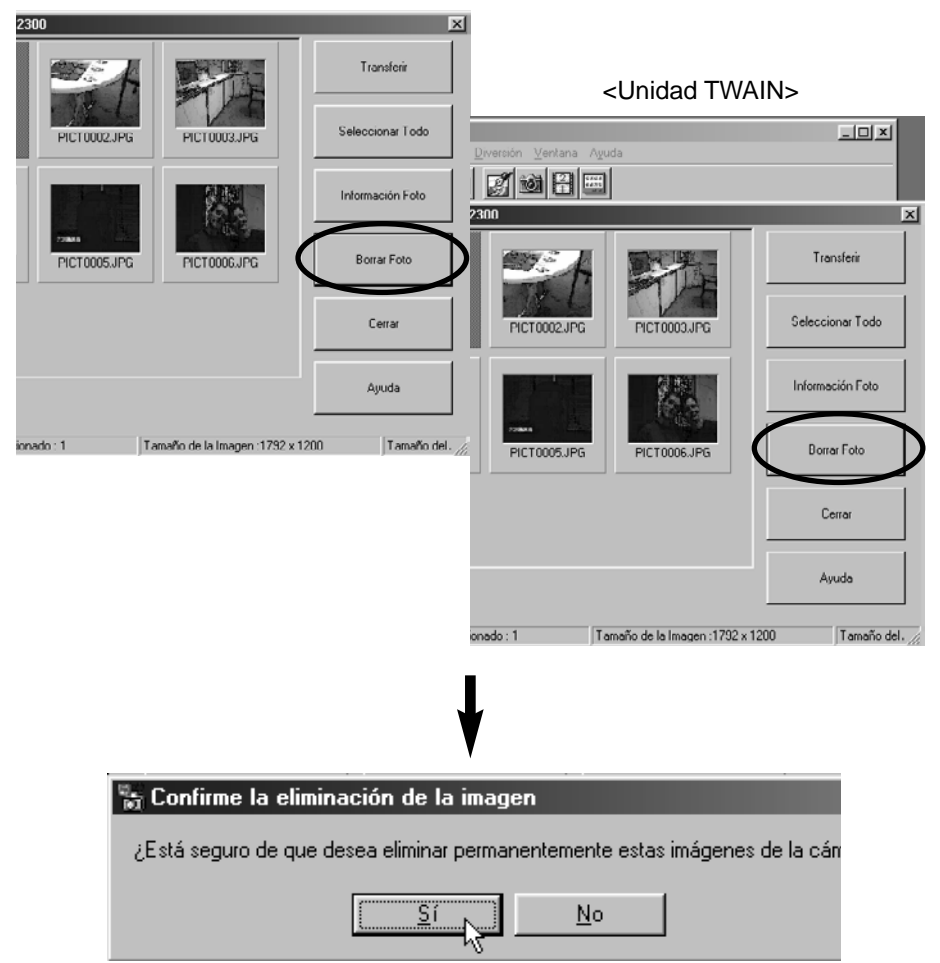

**Haga clic en 'Si' para suprimir las imágenes. Haga clic en 'No' para cancelar la operación.**

#### **VISUALIZAR LAS PROPIEDADES DEL FICHERO DE IMAGEN**

Use el procedimiento siguiente para visualizar las propiedades del fichero de imagen tales como la fecha de captura, el tamaño de la imagen.

#### **Haga clic en la imagen de la que desee ver propiedades.**

• La imagen seleccionada se subrayará.

#### **Haga clic en 'Información de la Fotografía'.**

• Se mostrarán las propiedades del fichero de imagen seleccionada.

#### $\overline{m}$ Transferir Seleccionar Todo PICTORO JPG **PICTO003-IPG** <Unidad TWAIN>Información Foto  $L = 1$ **ZiolAE Bonar Foto** PICT0005.JPG PICT0006.JPL  $\overline{\mathbf{x}}$ Cerrar Transferi Ayuda Seleccionar Todo PICT0002JPG PICT0003JPG  $ado:1$ Tamaño de la Imagen: 1792 x 1200 Tamaño del. Información Foto Borrar Foto PICTODOSJPG PICT0006JPG Cerrar Ayuda

#### <Software Dimage 2300 Utility>

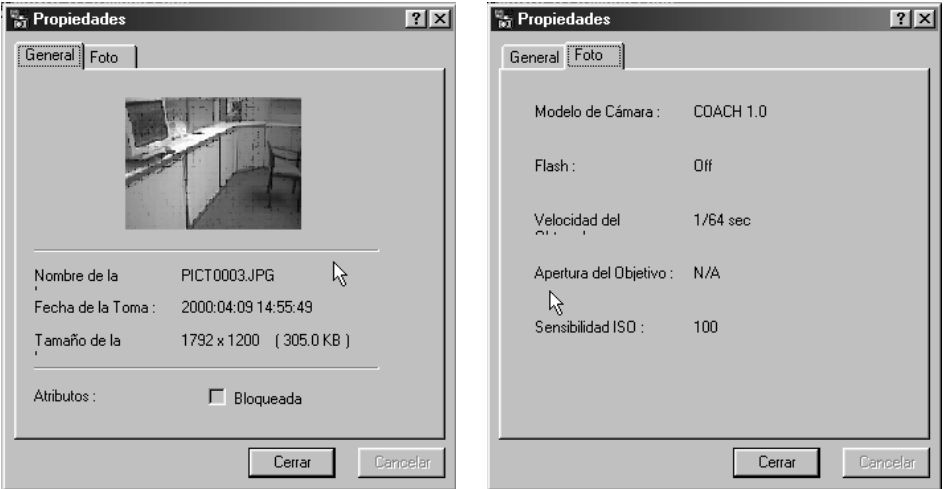

#### **ABANDONAR EL SOFTWARE DE UTILIDAD**

#### **Haga clic en 'Cerrar' ventana principal de utilidad de la Dimage 2300.**

• Se abandonará el software de utilidad.

<Software Dimage 2300 Utility>

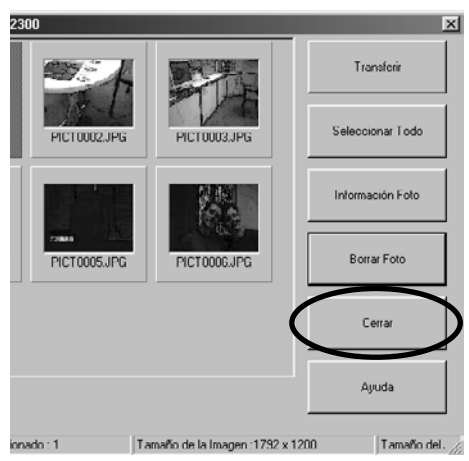

#### **ABANDONAR LA UNIDAD TWAIN**

#### **Haga clic en 'Cerrar' ventana principal de utilidad de la Dimage 2300.**

• La unidad TWAIN se abandona y la muestra vuelve a la aplicación que cumple con los requisitos de TWAIN (en este caso, MGI PhotoSuite SE).

 $L = x$ Ventana Ayuda 团团团团 2300 **x** Transferir Seleccionar Todo PICT0002.JPG PICT0003JPG Información Foto Borrar Foto PICT0005.JPG PICT0006JPG Cerrar Ayuda Tamaño de la Imagen :1792 x 1200 Tamaño del. ionado : 1

<Unidad TWAIN>

- **A Minolta Austria Ges.m.b.H Amalienstr. 59-61, A-1131 Wien, Österreich Tel: 01 87868 176 Fax: 01 87868 153 http://www.minoltaeurope.com**
- **B Minolta Belgium Branch Prins Boudewijnlaan 1 B-2550 Kontich, België Tel: 03 451 07 00 Fax: 03 458 50 48 http://www.minolta.be en http://www.minolta.nl**
- **CAN Minolta Canada Inc., Head Office 369 Britannia Road East, Mississauga, Ontario L4Z 2H5, Canada Tel. 0905 890 66 00 Fax 0905 890 71 99 http://www.minolta.com**
- **CH Minolta (Schweiz) AG Riedstr. 6, CH-8953 Dietikon, Schweiz Tel: 157 57 11 (sFr 2.15/min) Fax: 01 741 33 12 http://www.minolta.ch**
- **D Minolta GmbH Kurt-Fischer-Str. 50, D-22923 Ahrensburg, Deutschland Tel: 0221 93 76 71 50 Fax: 0221 93 76 71 77 http://www.minolta.de**
- **DK Paul Westheimer A/S Erhvervsvej 30, DK-2610 Rødovre, Danmark Tel: 44 85 34 00 Fax: 44 85 34 01 http://www.minoltaeurope.com**
- **E Videosonic S.A. c/ Valportillo II, 8, Pol. Ind. de Alcobendas, E-28108 Alcobendas/Madrid, Spain Tel: 91 4840077 Fax: 91 4840079 http://www.minoltaeurope.com**
- **F Minolta France S. A. 365, Route de Saint-Germain, F-78420 Carrières-Sur-Seine, France Tel: 0130 86 62 37 Fax: 0130 86 62 82 http://www.minolta.fr**
- **FIN Minolta Finland Branch Niittykatu 6, PL 37 SF-02201 Espoo, Finland Tel: 435 565 0 Fax: 435 565 56 http://www.minolta.fi**
- **GB Minolta (UK) LTD. Photographic Division Precedent Drive, Rooksley, Milton Keynes, MK13 8HF, England Tel: 01 908 208 349 Fax: 01 908 208 334 http://www.minoltaeurope.com**
- **IRL Photopak Sales 241 Western Industrial Estate, Naas Road, Dublin 12, Ireland Tel: 01 45 66 400 Fax: 01 45 00 452 http://www.minoltaeurope.com**
- **I Rossi & C. S.p.A. Via Ticino 40, I – 50019 Osmannoro Sesto Fiorentino (Fi), Italy Tel.: 055 323141 Fax: 055 32314252 http://www.minoltafoto.it**
- **N Scandiafilm AS Enebakkveien 304, N-1188 Oslo 11, Norge Tel: 022 28 00 00 Fax: 022 28 17 42 http://www.minoltaeurope.com**
- **NL Minolta Camera Benelux B.V. Zonnebaan 39, Postbus 6000 3600 HA Maarssen, Nederland Tel: 030 247 08 09 Fax: 030 247 08 88 http://www.minolta.nl**
- **P Minolta Portugal Lda Av. do Brasil 33-a, P-1700 Lisboa, Portugal Tel: 01793 00 16 Fax: 01 793 10 64 http://www.minoltaeurope.com**
- **S Minolta Svenska AB P. O. Box 9058, Albygatan 114, S-17109 Solna, Sverige Tel: 08 627 76 50 Fax: 08 627 76 21 http://www.minoltaeurope.com**
- **Sin Minolta Singapore (Pte) Limited 10 Teban Gardens Crescent, Singapore 2260 Tel: 56 35 533 Fax: 56 10 217 http://www.minolta.com**

#### 9222-2769-17 P-A002